# 商業・法人登記申請には QRコード(二次元バーコード)付き書面申請 が便利です!

 ご自宅や事務所のパソコン上で,処理状況や登記の完 了が確認できます。

 電子署名・電子証明書は不要なので,インターネット 環境があれば,ソフトのダウンロードと簡単な入力で,

# 鹿児島地方法教員法人生主题問門 ℡ 099-259-0636

## 誰でも簡単に利用できます。

## 登記申請書を簡単・正確に作成することができます。

उक् **QR**コード(※)付き書面申請とは? **電子証明書をお持ちでなくても「申請用総 合ソフト」をインストールして,QRコードが 印字された登記申請書を作成し,その申 請情報をインターネット経由で事前に登記 所に送信する書面申請の方法です。**

## 作成したデータを管理・再利用することができます。

# ★QRコード付き書面申請のメリット★

※「QRコード」は(株)デンソーウェーブの登録商標です。

電子証明書不要

で簡単便利♪

## 申請用総合ソフトを利用した**QR**コード※ (二次元バーコード)付き書面申請の進め方 ※「QRコード」は(株)デンソーウェーブの登録商標です。 手続の流れ ・事前準備 **STEP0** ・QRコード(二次元バーコード)付き書面申請書の作成 STEP1 ・QRコード(二次元バーコード)付き書面申請書の形式チェック・保存 STEP<sub>2</sub> ・QRコード(二次元バーコード)付き書面申請書に係る申請データの送信 **STEP3** ・到達状況の確認 STEP4の時点で、登記申請の受付は完了していません。 STEP4 ・QRコード(二次元バーコード)付き書面申請書の提出 印刷し、押印等を行った書面申請書を、法人 を管轄する登記所 に提出したときに、初めて登記の申請が受け付けられることにな ります。 【注意】 STEP3から20業務日が経過するまでに、書面申請書を登記所に提出し STEP5 なかった場合には、申請用総合ソフトに警告メッセージが通知され、通知が

 $\Omega$ 

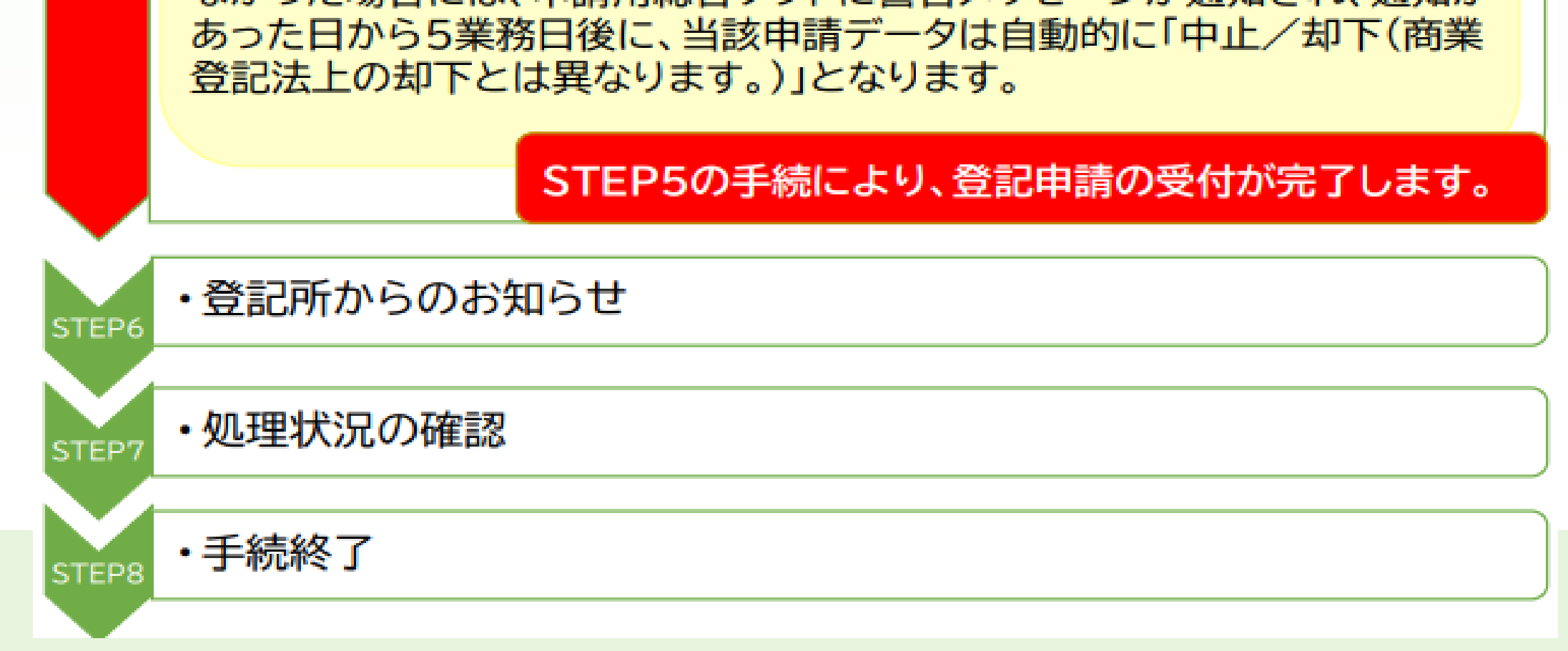

STEP O > 事前準備

①登記・供託オンライン申請シ ステムHPのダウンロードの ページで「申請用総合ソフト」 をダウンロードします。

https://www.touki-kyoutaku[online.moj.go.jp/download.h](https://www.touki-kyoutaku-online.moj.go.jp/download.html) tml

②デスクトップのショートカット から申請用総合ソフトを起動させ ます。

申請者IDとパスワードは、登記・ 供託オンライン申請システムに登 録したものを入力し、「OK」を クリックします。

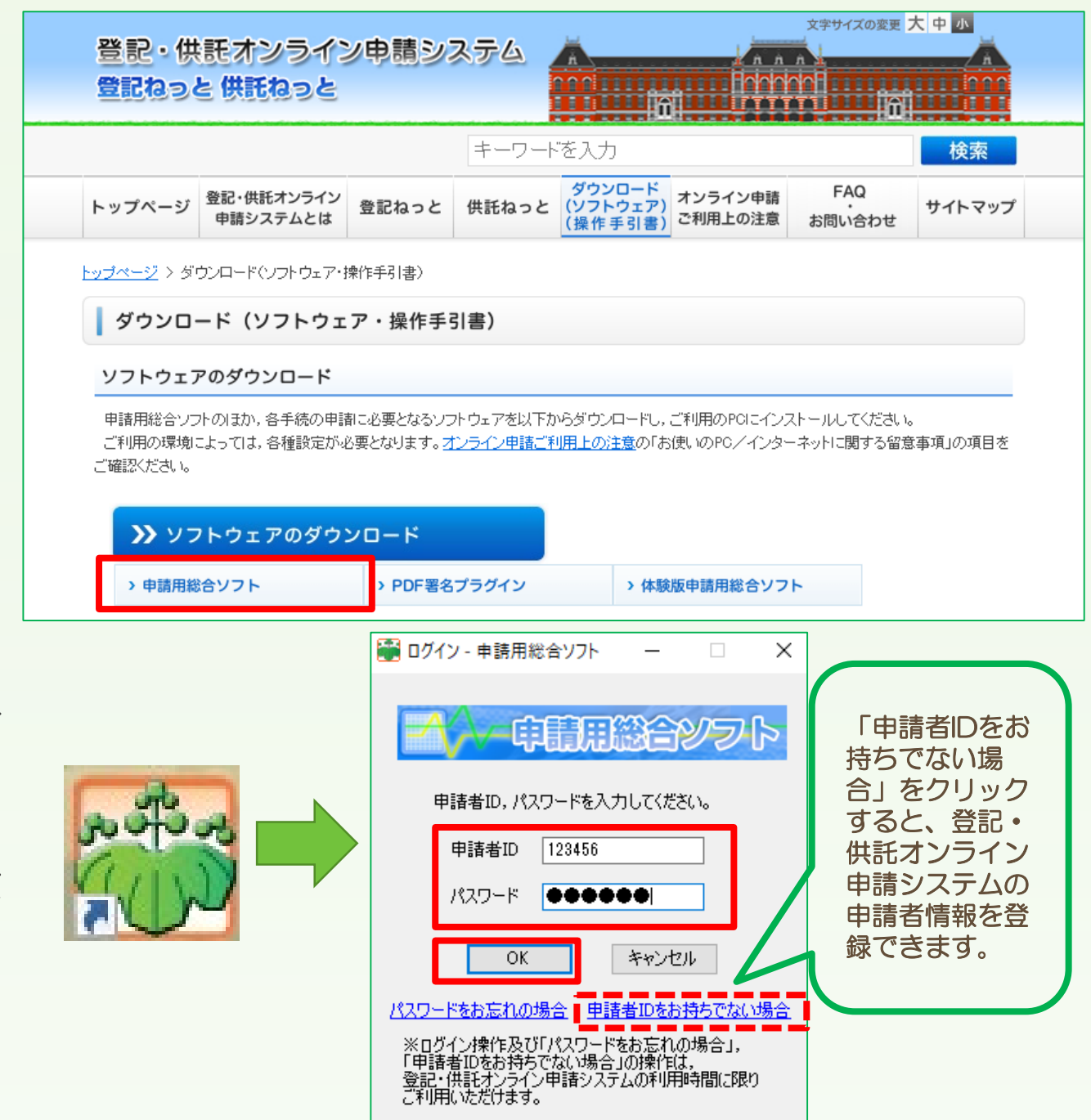

## STEP 1 QRコード(二次元バーコード)付き書面申請書の作成

①ログイン後に表示されるガイ ドの「申請書の作成を行う」を クリックすると、申請書様式を 選択する画面に遷移します。

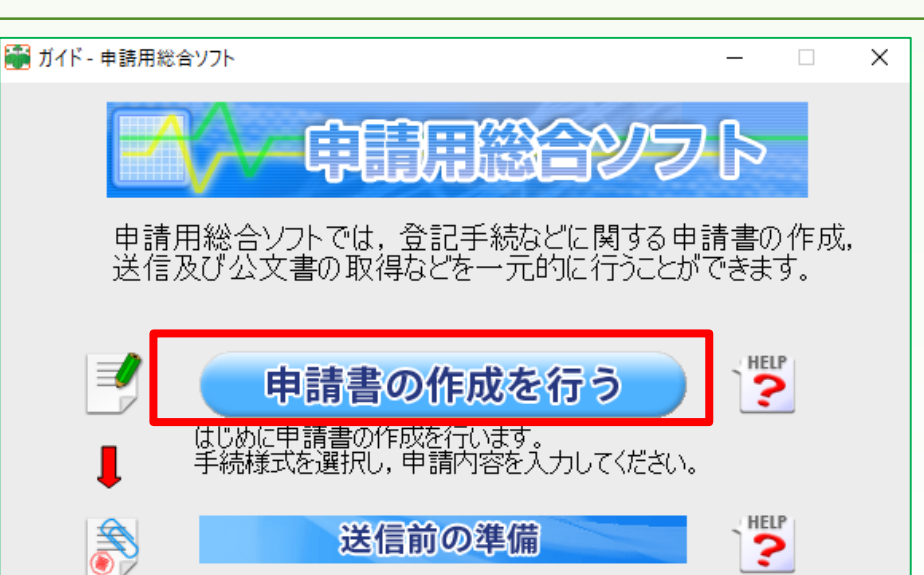

②「商業登記申請 書」の左側アイコン をクリック後、下か ら3番目のQRコー ド(二次元バーコー ド)付き書面申請 書」の左側アイコン をクリックし、申請 に対応した申請様式 を選択します(画面 は会社以外の法人の 役員変更の例)。

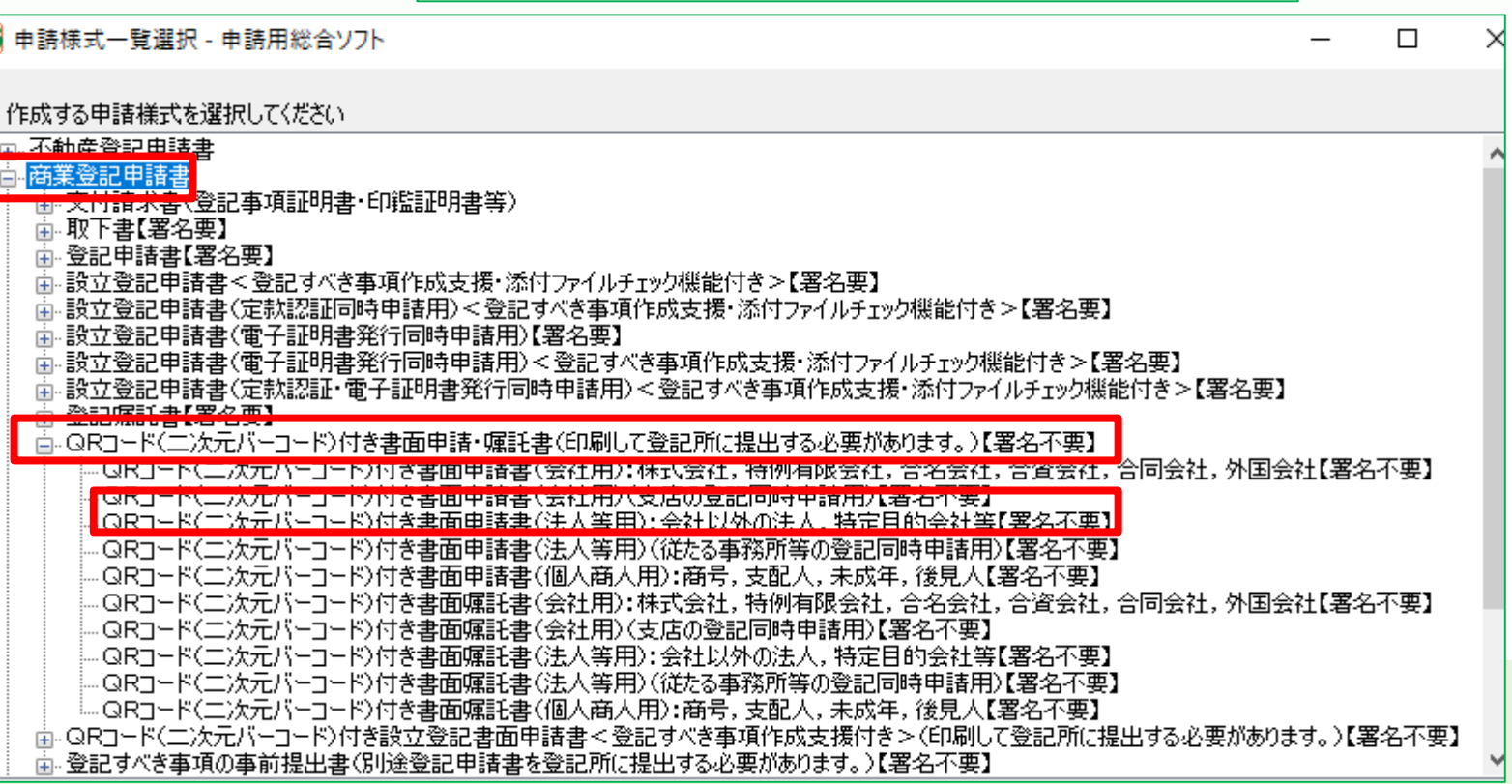

③件名と登記の種類を入力します。入力内容は、法務局のホームページを御覧ください。

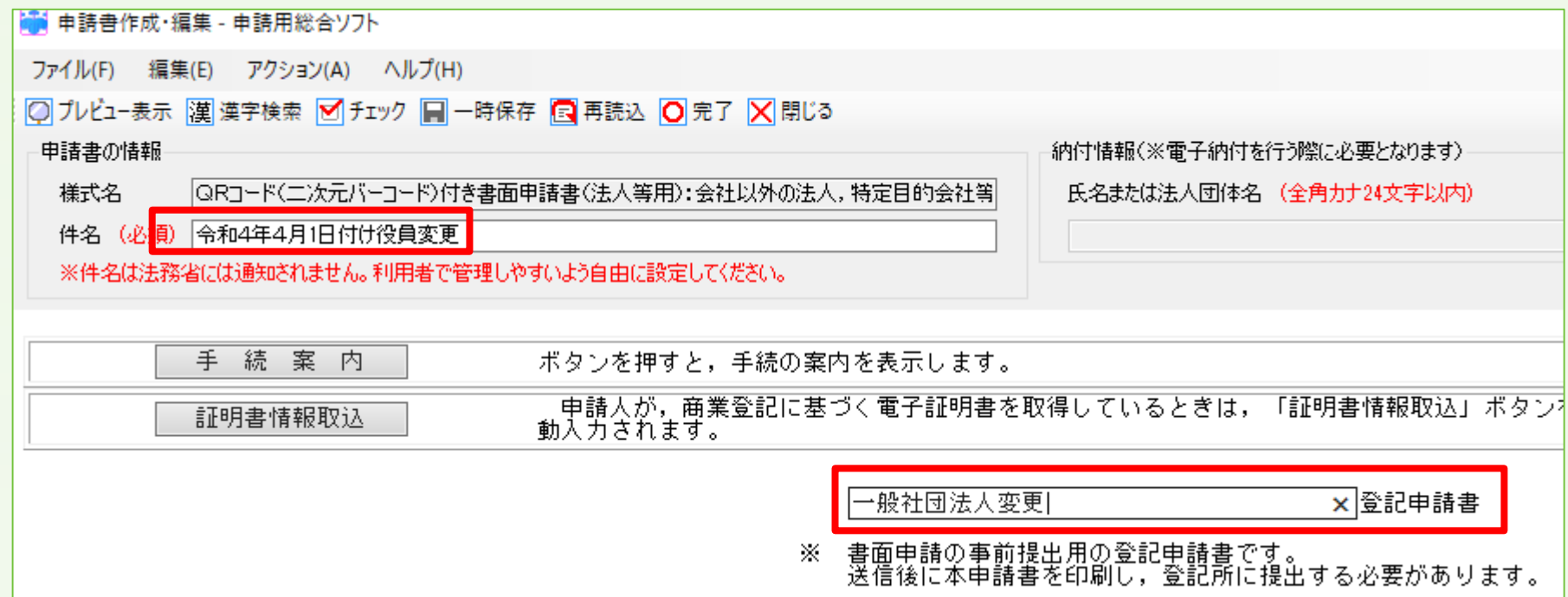

④法人の情報と登記の事由を入力します(例は直接入力です。オンライン会社・法人登記検 索を利用すると、入力作業を省略できます。)。

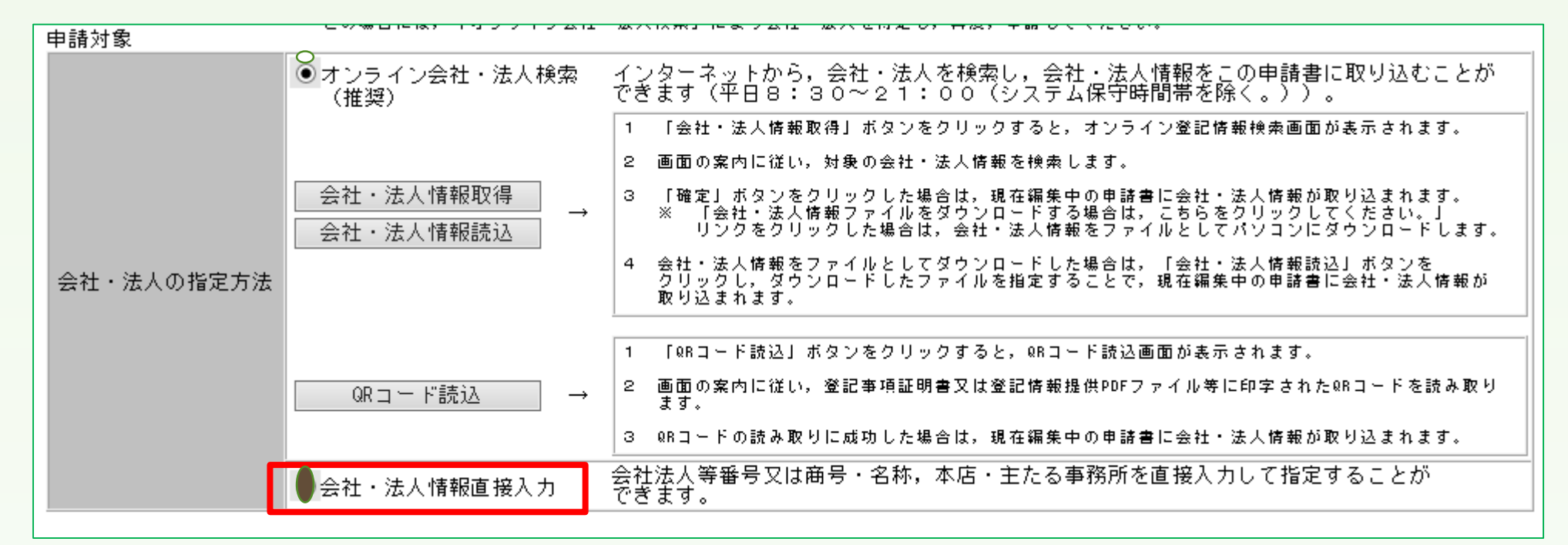

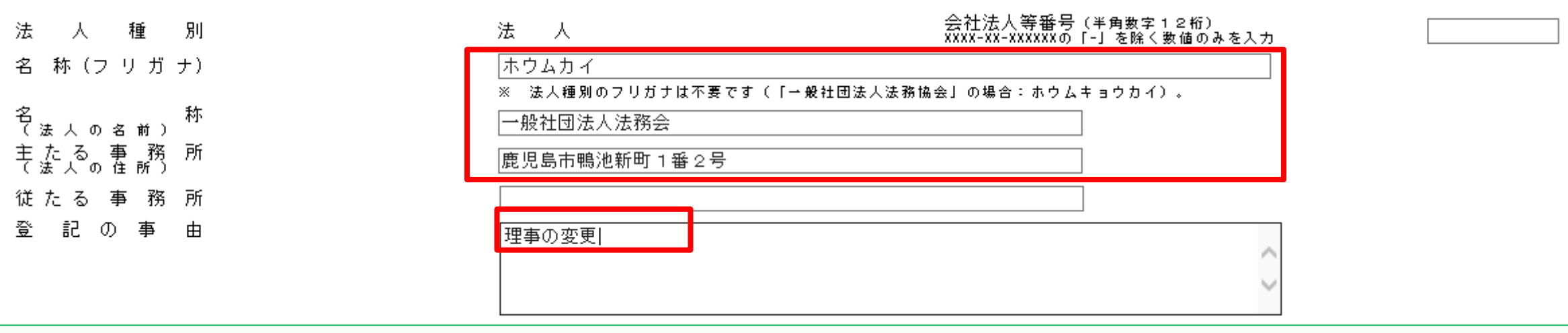

⑤登記すべき事項を入力するための別紙表示をクリックし、「作成例の種別」、

#### 「作成例」から作成例を選択して、「転記」をクリックして入力するか、登記す べき事項を直接入力します。

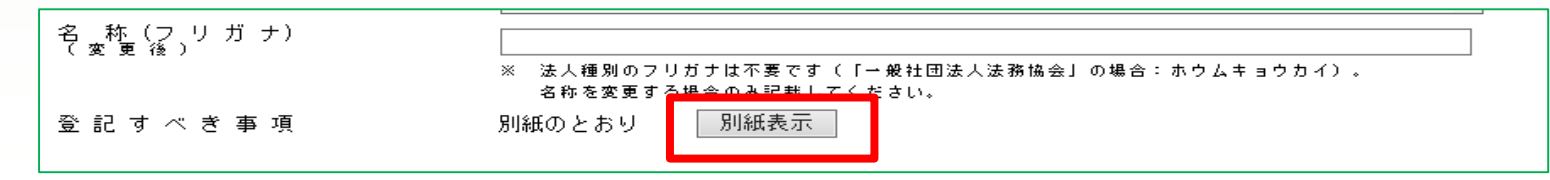

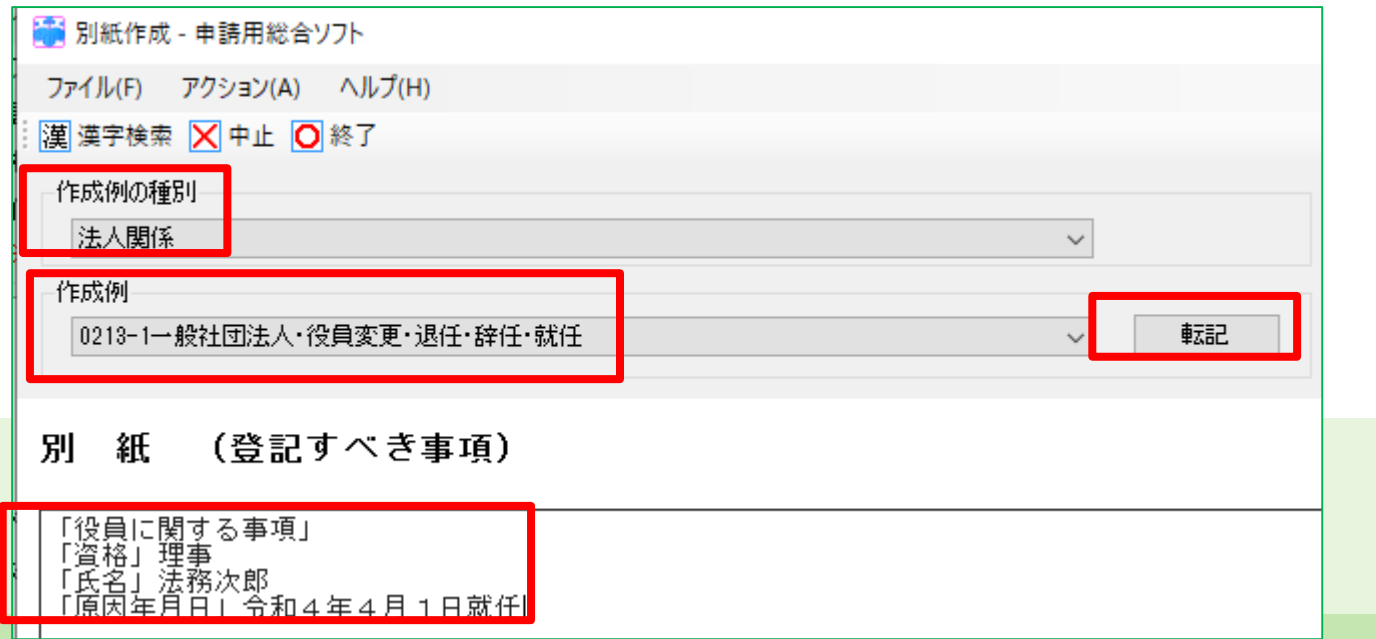

⑥「登録免許税」、「課税」、「非課税」の別、「添付書類」、印鑑届出の有無を 選択し、「申請年月日」を入力します。

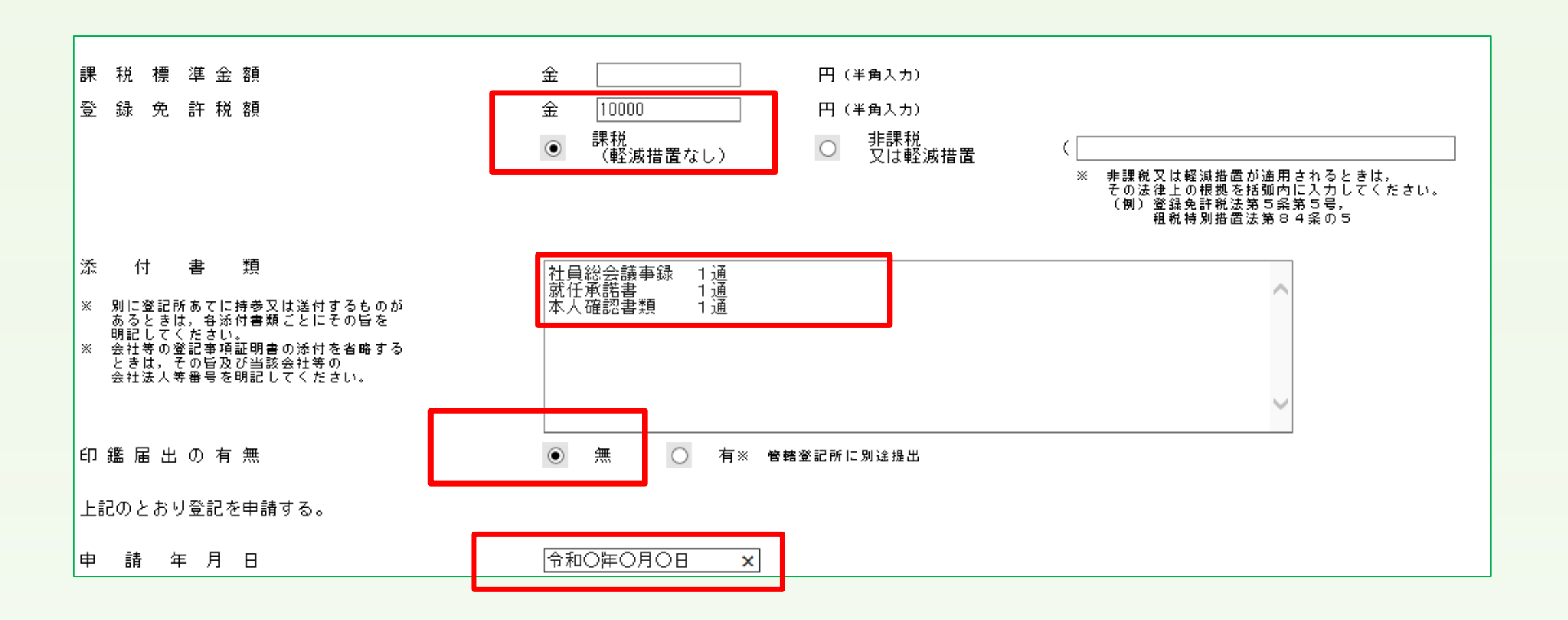

#### ⑦申請人を入力します。代理人による申請の場合は代理人も入力します。

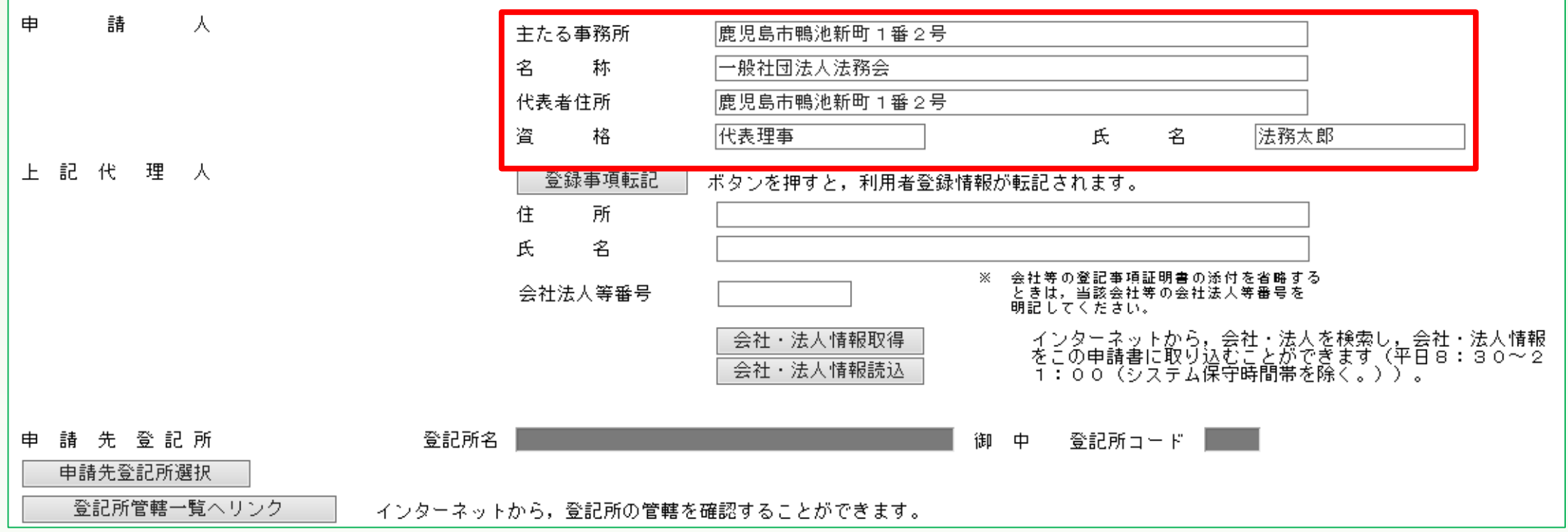

⑧申請先登記所選択をクリックして「鹿児島県の鹿児島地方法務局」を設定します。

|会社・法人情報読込|| 久テム保守時間帯を除く。))。

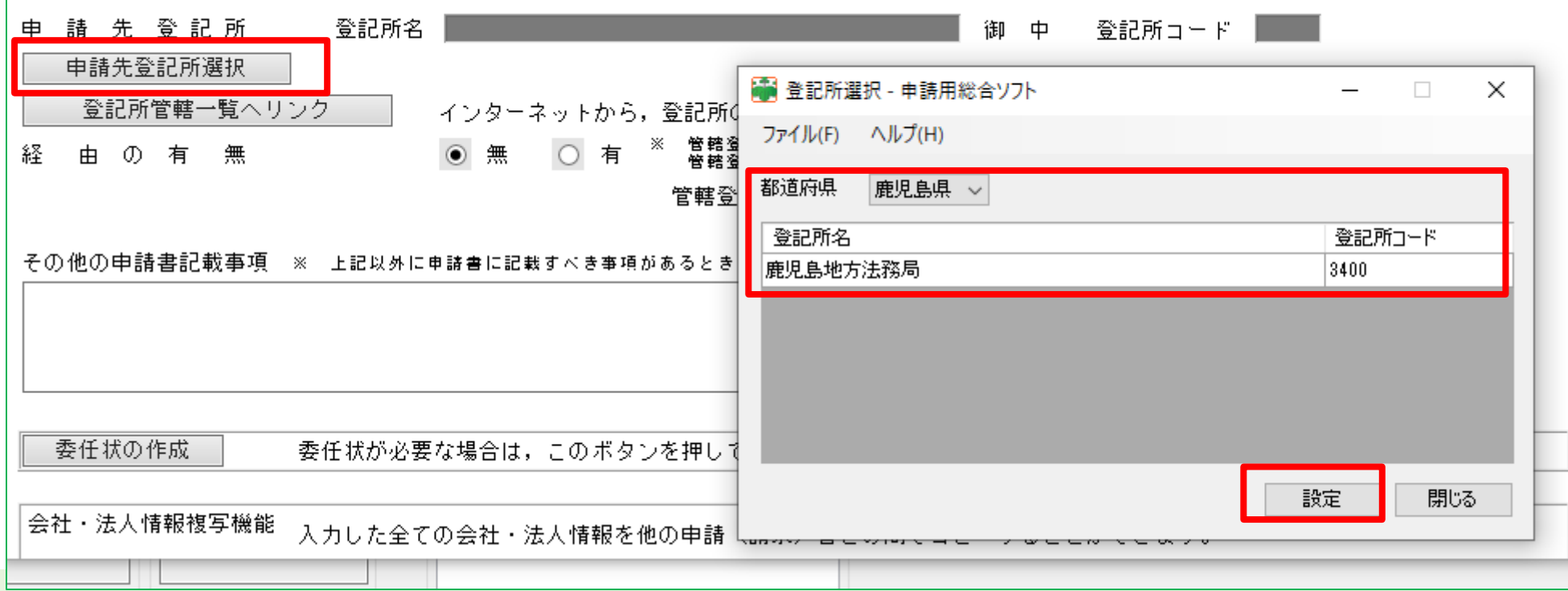

QRコード(二次元バーコード)付き書面申請書の形式チェック·  $STEP$  2 保存

入力完了前に「チェック」を クリックします。 エラーがないことを確認した 後、「完了」「OK」をク リックすると保存されます。

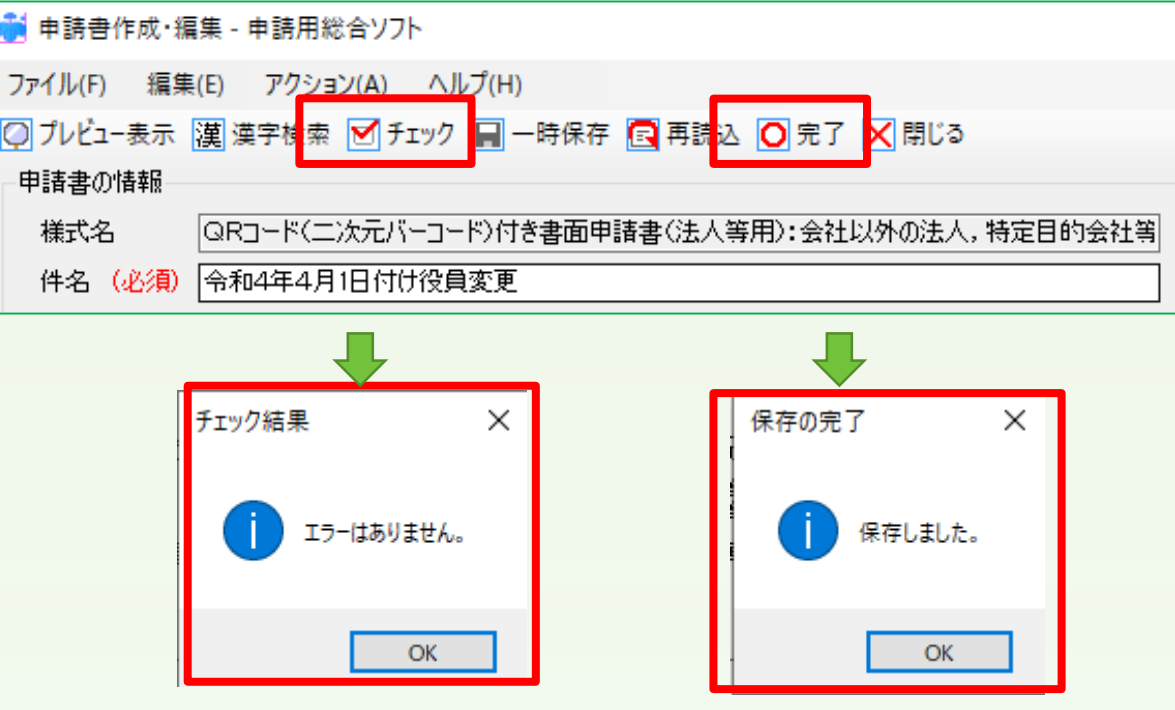

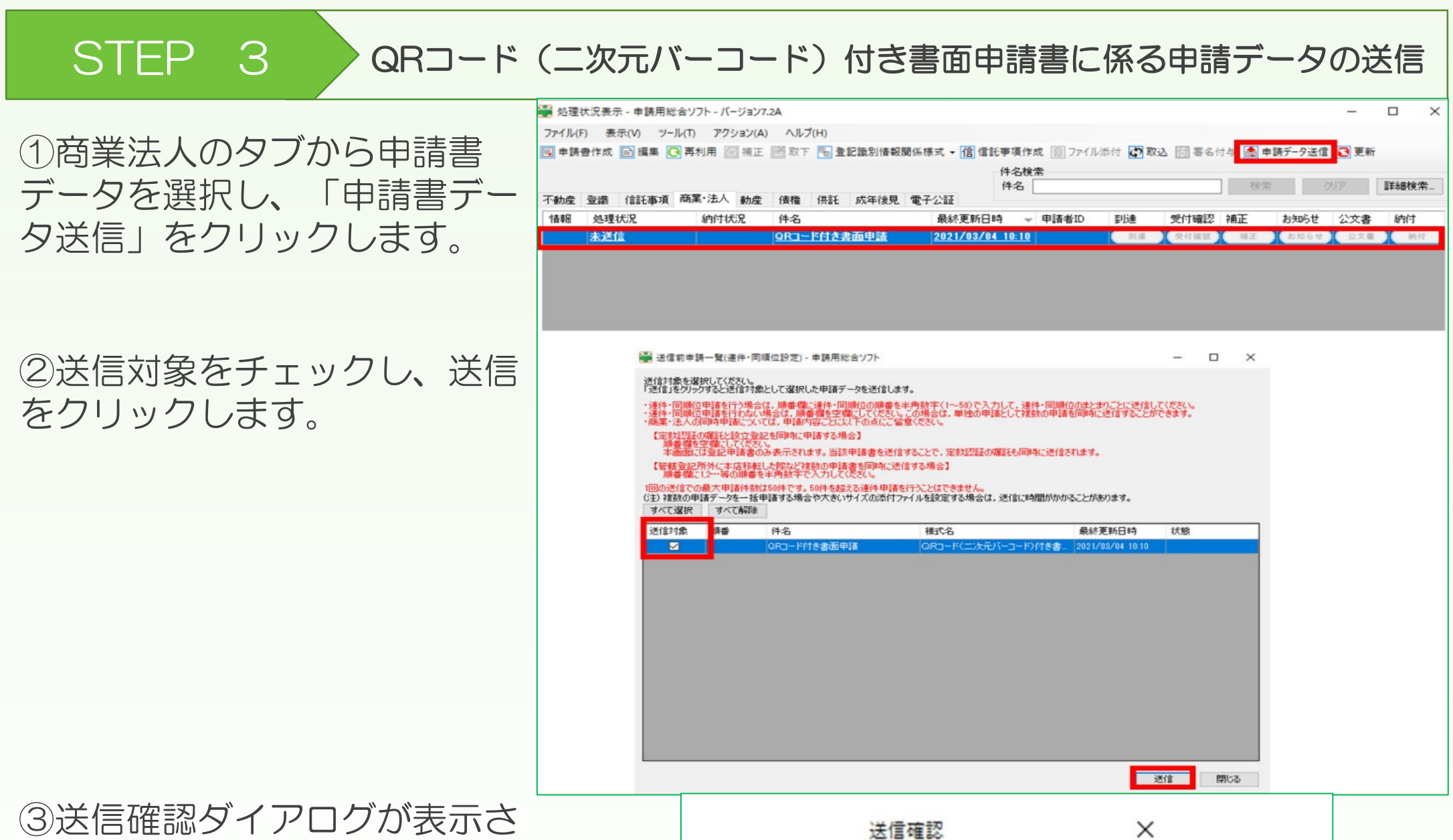

れたら「OK」をクリックしま す。

④ 「QRコード(二次元バー コード)付き書面申請書の留意 事項」のダイアログが表示され たら、内容を確認の上「OK」 をクリックします。

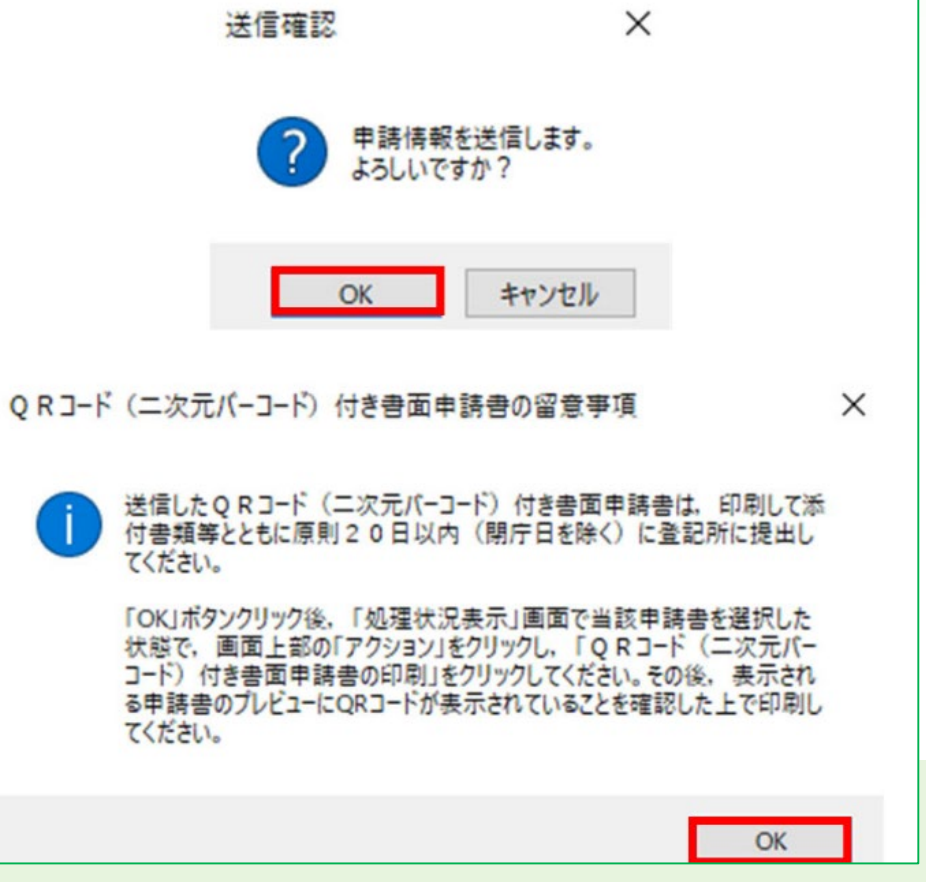

⑤「送信前申請一覧」画面 の状態欄で「送信完了」と なっていることが確認でき ます。

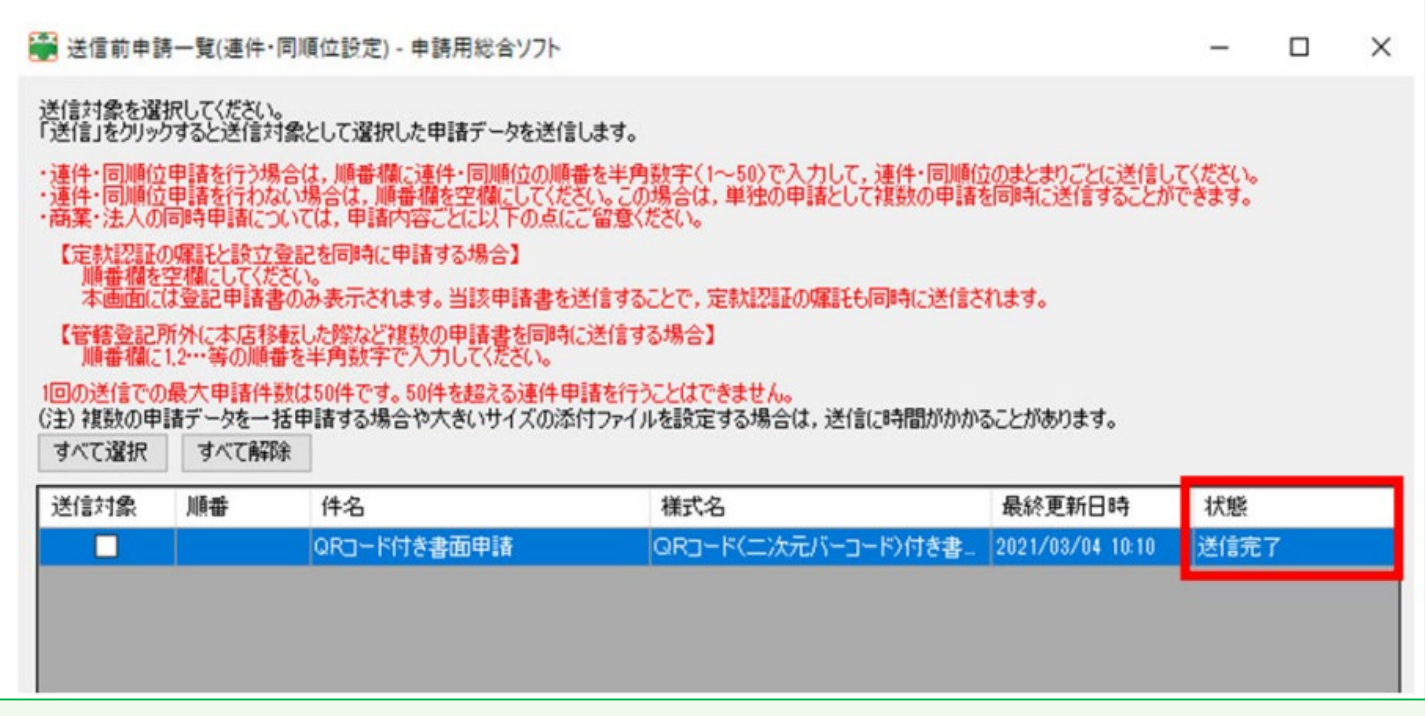

## STEP 4 2 到達状況の確認

この時点で、登記申請の受付は完了していません。

「処理状況表示」画面から「更新」ボタンをクリックして処理状況を更新します。

登記・供託オンライン申請 申請システムに申請データ が到達すると「到達」ボタ ンが表示され、到達通知を 確認することができます。

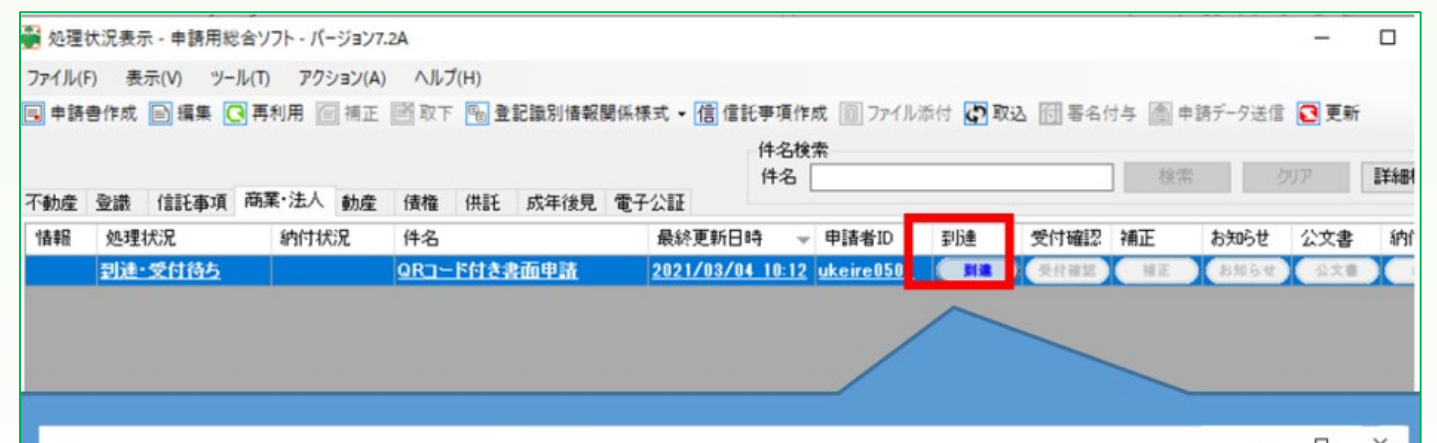

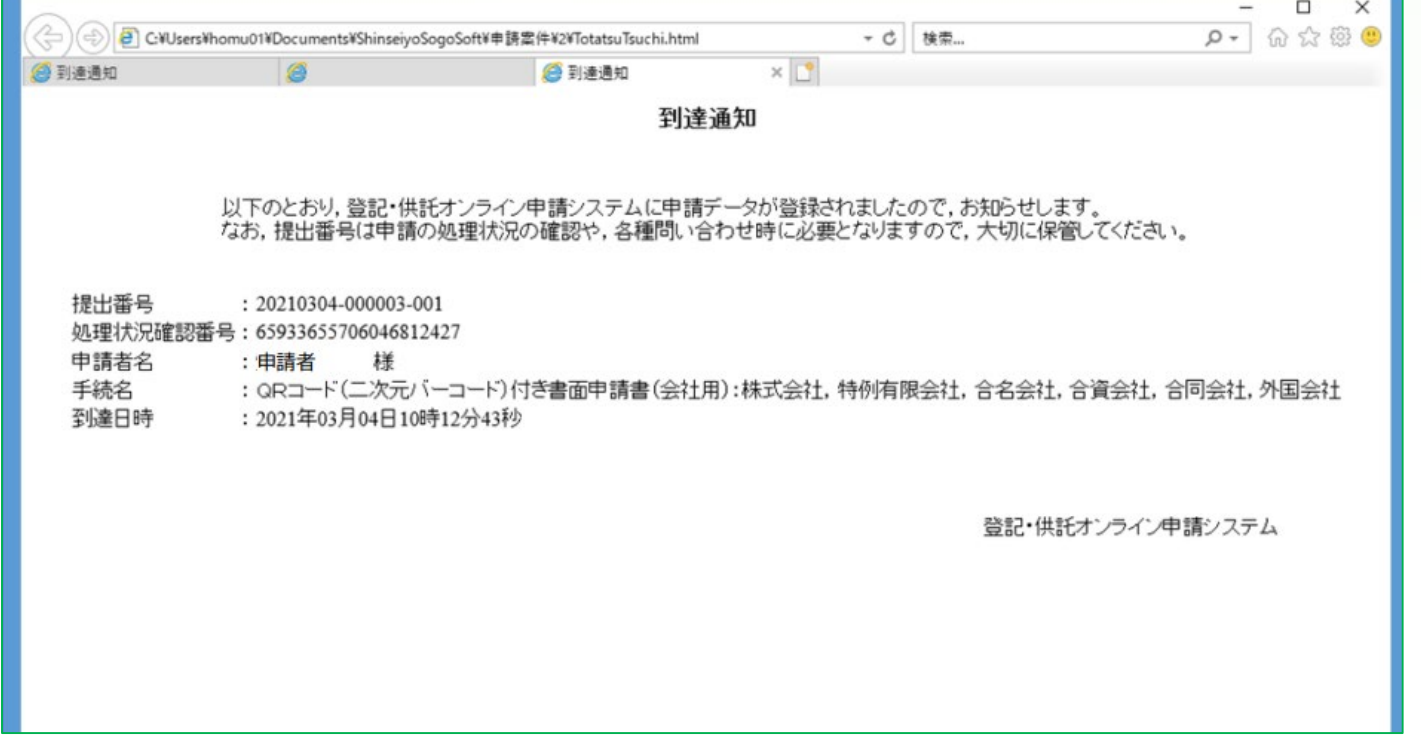

この時点では、システムに申請データが到達した状態であり、 登記申請が受け付けられたわけではありません。STEP5の手 順により申請書を鹿児島地方法務局に提出する必要があります。

## STEP 5 > QRコード (二次元バーコード)付き書面申請書の提出

### STEP5の手続により、登記申請の受付が完了します。

①「処理状況表示」画 ※ 処理状況表示 - 申請用総合ソフト - バージョン7.2A  $\Box$  $\times$ ファイル(F) 表示(V) ツール(T) アクション(A) ヘルプ(H) 面で対象の申請書を選 | 3| 申請書作成 | 2| 編集 | 3| 第利用 | 2| 補正 | 图 取下 | 4| 量記識別情報関係様式 ▼ | 個 信託事項作成 | 图 ファイル添付 | 5| 取込 | 団 署名付与 | 图 申請データ送信 | 3| 更新 択し、右クリックで表 件名検索 件名 按需 | 詳細検索 不動産 登講 信託事項 商業·法人 動産 債権 供託 成年後見 電子公証 示されるメニューの中 情報 処理状况 最終更新日時 - 申請者ID 受付確認 補正 納付状況 件名 到達 お知らせ 公文書 纳付 N6t 2x8 M 到達待ち から「書面申請書の印 QR<sub>1</sub>-申請書作成 編集 刷」をクリックします。 再利用 捕正 取下 ファイル添付 喜名付与 申請データ送信 QRコード (二次元バーコード) 付き書面申請書の印刷 登録免許税納付用紙の印刷 (不勤産) 書面により提出した添付情報の内訳表の印刷 (不動産) 登録免許税納付用紙及び豊面により掲出した添付情報の内訳表の印刷 (不動産)  $\Box$   $\times$ < (-) B C¥Users¥homu01¥Documents¥ShinseiyoSogoSoft¥申請當件¥2¥HM0608000100001.html  $\rho$  +  $\Omega$   $\Omega \otimes \Theta$ - C 検索  $\times$ ②印刷用の「登記申請 提出番号: 20210304000003001 前に戻さ(B) 書」が表示されるので、 次に進む(0) ▓ コピーしたアドレスに###(の) Ctrl+Shift+L 右クリックして表示さ 名前を付けて営業を保存(S)... 官長に設定(G) 背景のコピー(C) れるメニューの中から すべて選択(A) 贴り付け(P) 「印刷」をクリックし 發 Bing で翻訳 ● 電子メール (Windows Live Hotm. ます。 すべてのアクセラレータ ショートカットの作成(T) お気に入りに追加(F)... 商号(フリガナ) ホウムショウジ ソースの表示(V) 株式会社法務商事 昙 商 要素の検査(L) 本 店 特別区南都町一丁 エンコード(E) 登記の事由 令和〇年〇月〇日 別紙のとおり 登記すべき事項 **BOOK SECTION** まりはリンクビュー(N)... 課税標準金額 金 1,000,000 円 最新の情報に更新(R) 金 150,000 円 登録免許税額 **Export to Microsoft Excel** 添付書類 定款<br>発起人の同意書<br>税美歴認練役<sub>実</sub>験。 プロパティ(P) **THE TELESCOPY** 

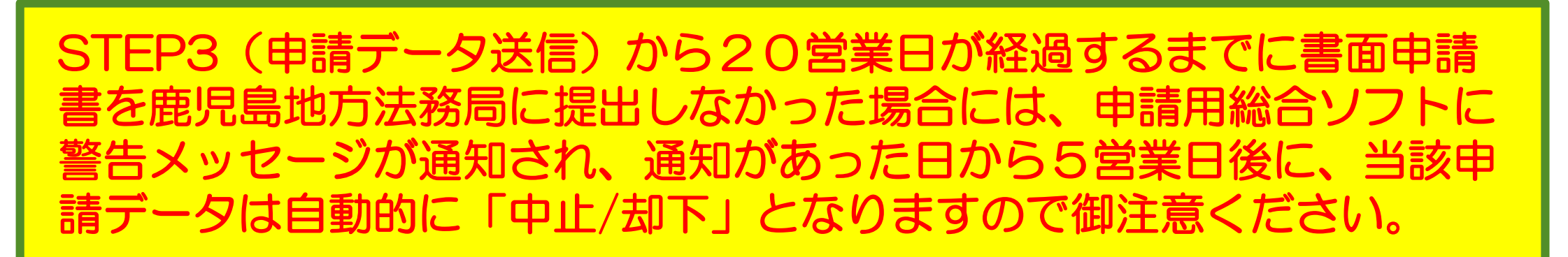

③印刷した書面申請書 に押印等を行い、収入 印紙、添付書面ととも に鹿児島地方法務局に 提出します(郵送可)。

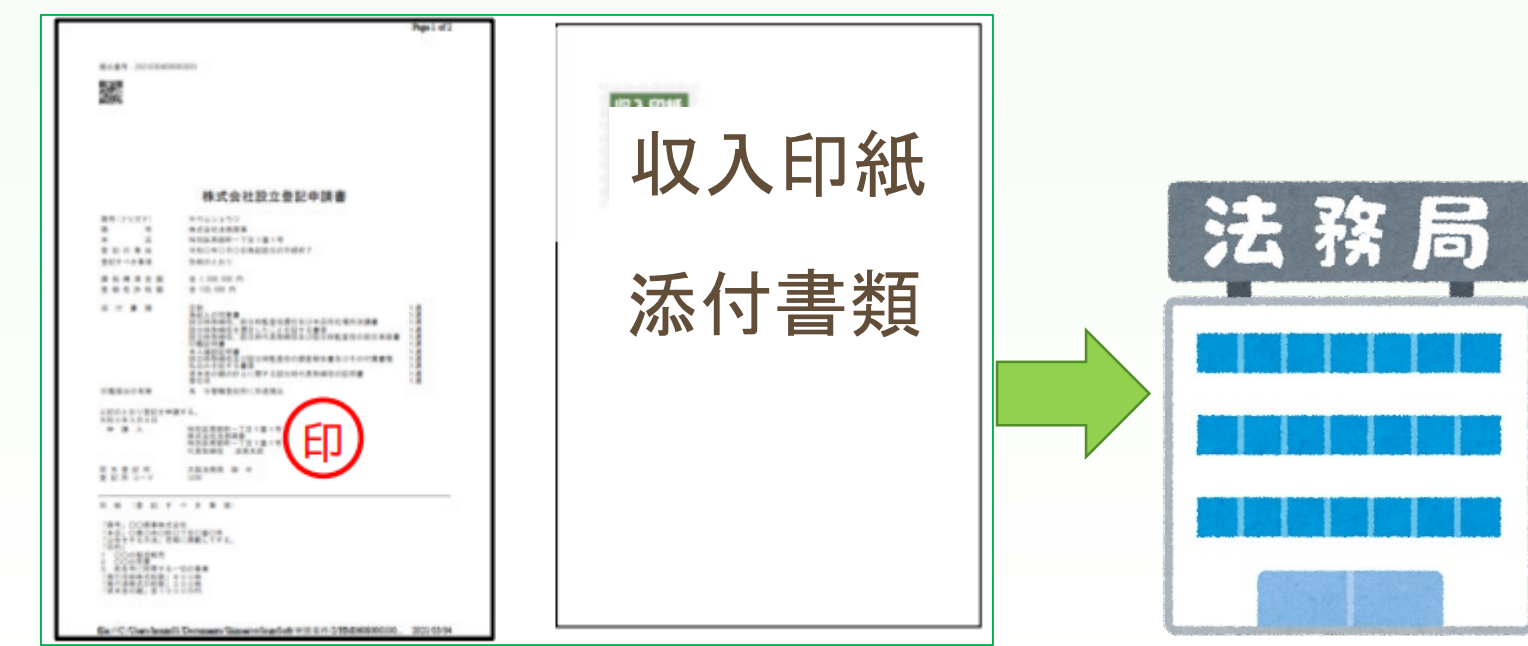

## STEP 6 登記所からのお知らせ

補正がある場合などには、お知らせが通知されます。

#### 処理状況の確認 STEP 7

登記手続が終了 すると、処理状 況が「手続終 了」と表示され ます。

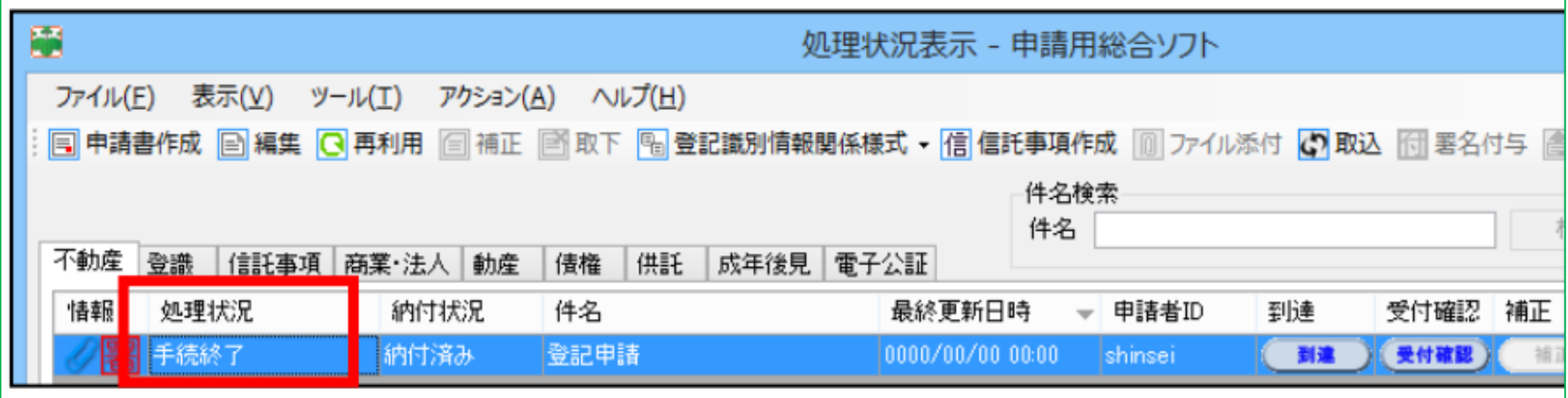

申請データを登記・供託オンライン申請システムに送信後、「処理状況表示」画面から 処理状況を確認することができます。

「更新」をクリックし、最新の状況に更新して確認します。

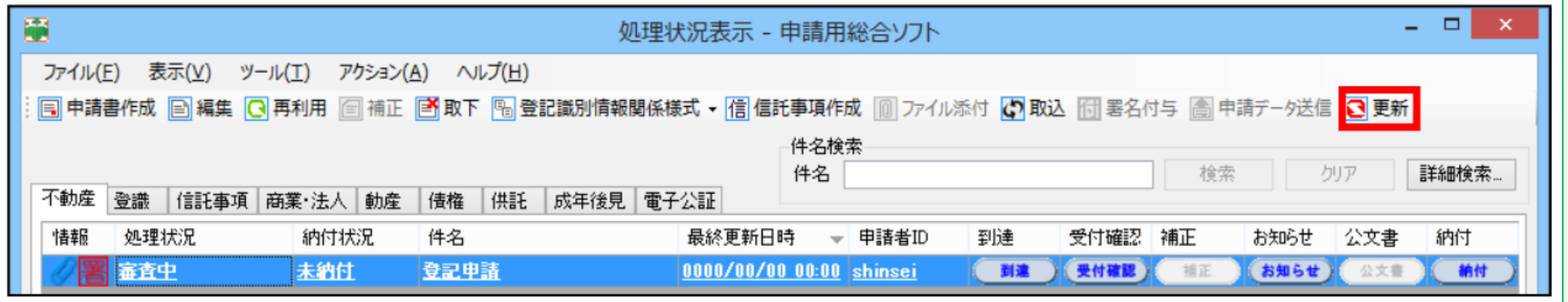

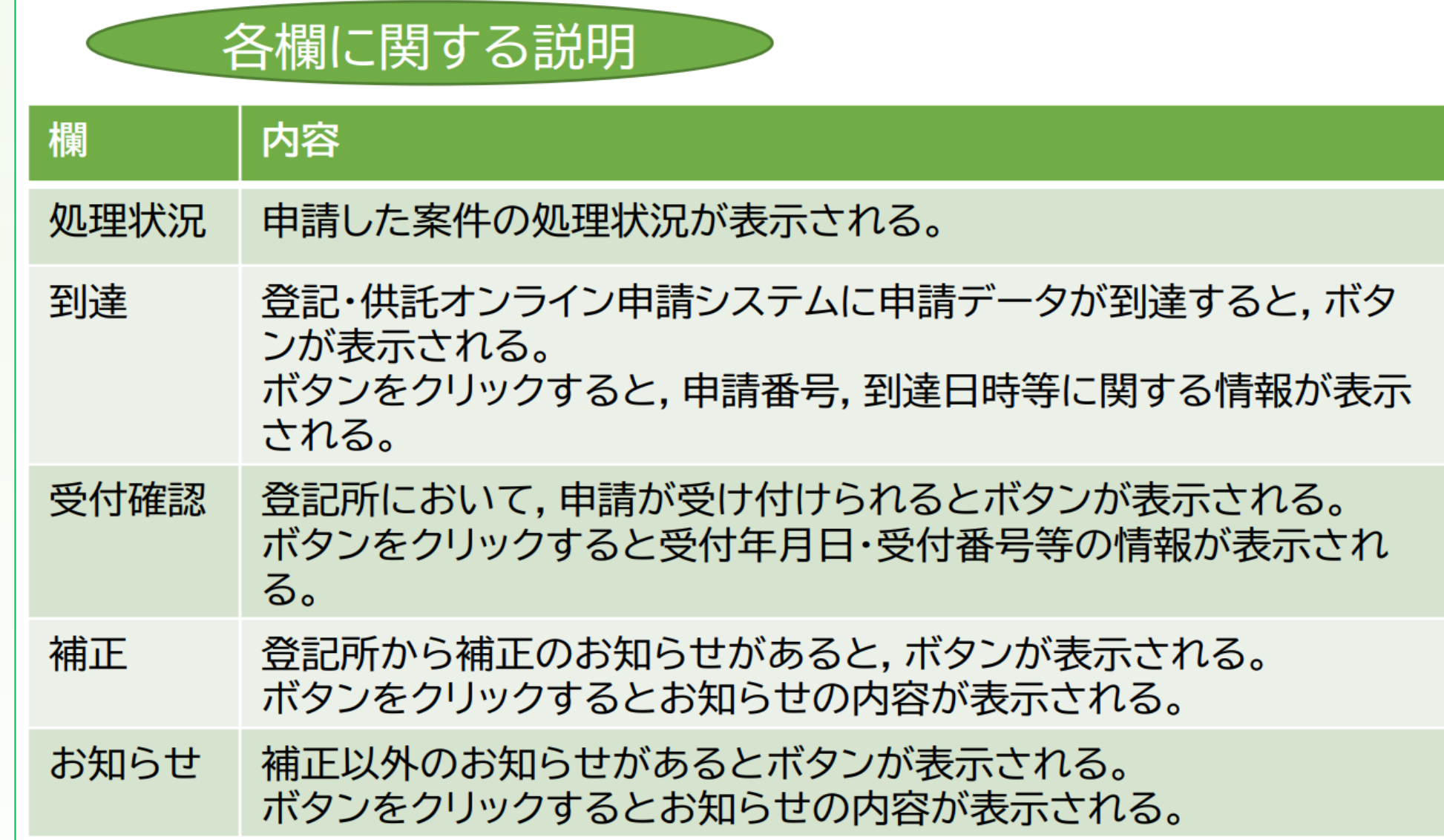

### STEP 8 手続終了

### 鹿児島地方法務局法人登記部門 〒890-8518 鹿児島市鴨池新町1番2号 (099)259-0636